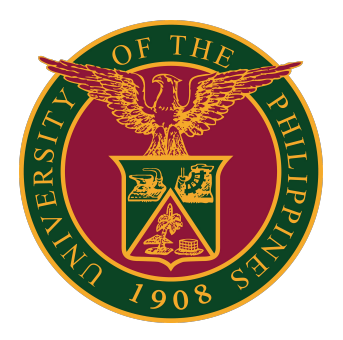

## **SAIS SET Report Generation**

**Quick Guide v1.0**

# **LOGIN SAIS ACCOUNT**

STEP 1: Log in to your UP Mail account and click the Google apps icon.

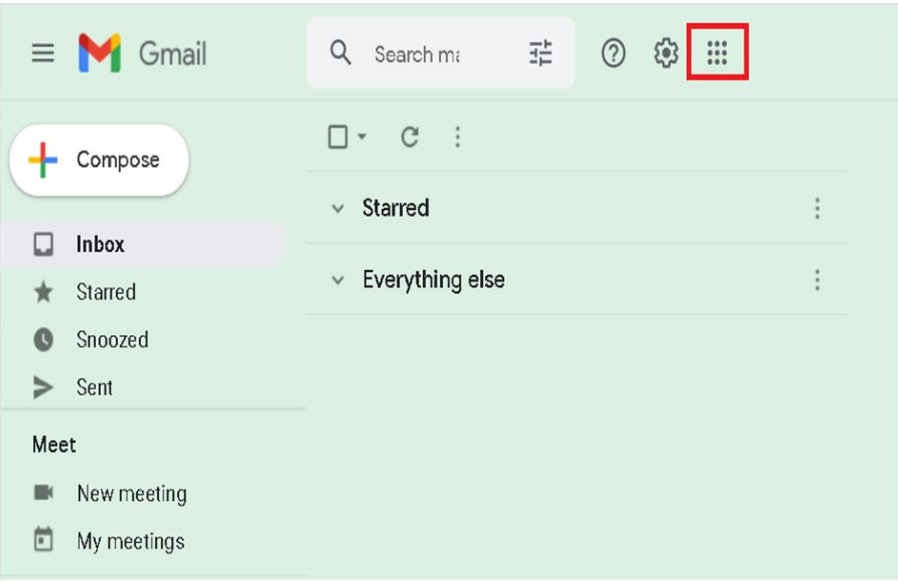

STEP 2: Click the SAIS Icon.

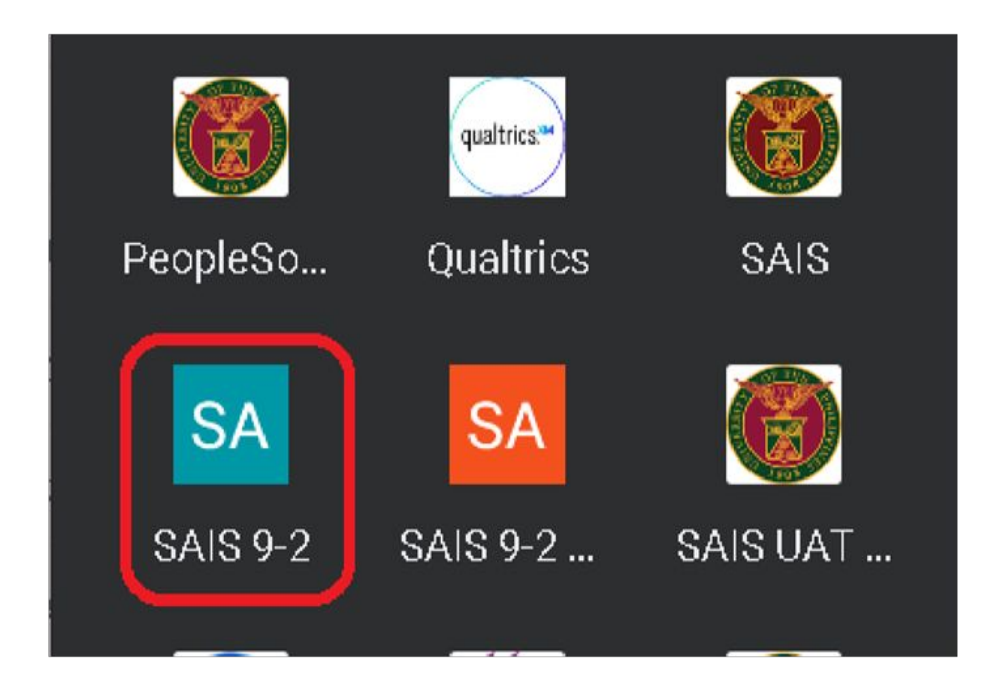

# **LOGIN SAIS ACCOUNT**

STEP 3: Select your UP Mail account. You will then be redirected to the SAIS Administrator Homepage.

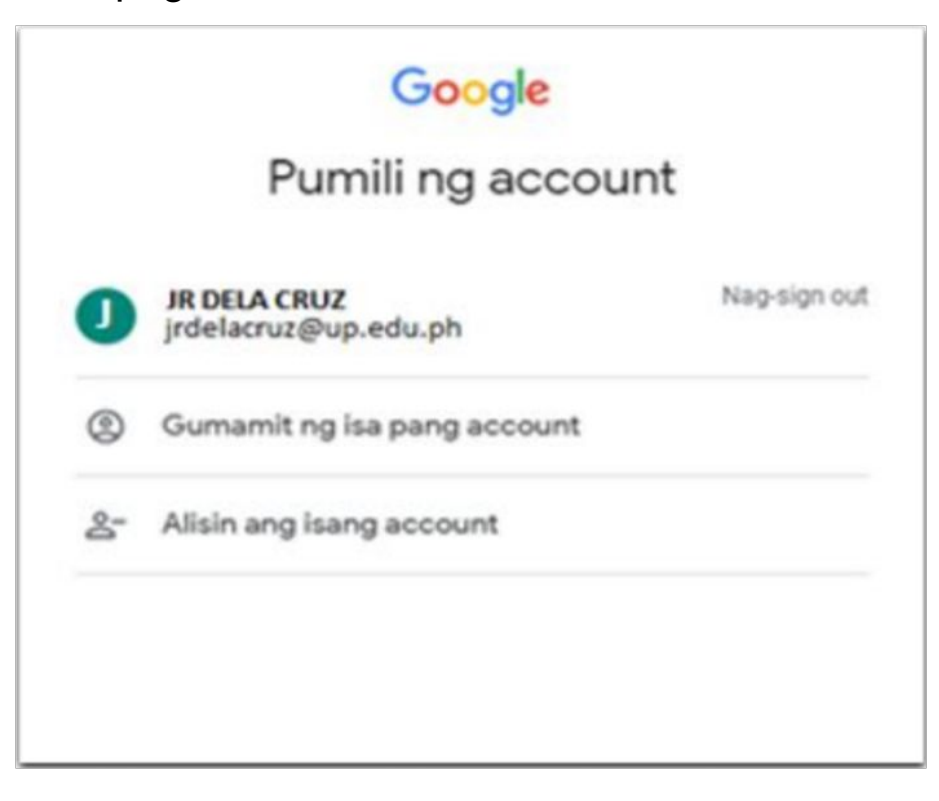

# **GENERATING SET REPORT**

**There are three (3) ways to generate the student evaluation of teaching effectiveness report.**

- 1. Via Query report scheduler
- 2. Via Query report viewer
- 3. Via Schedule query

# **GENERATE SET REPORTS VIA QUERY REPORT SCHEDULER**

Step 4: Click "Announcement."

Then click "SET Administrator".

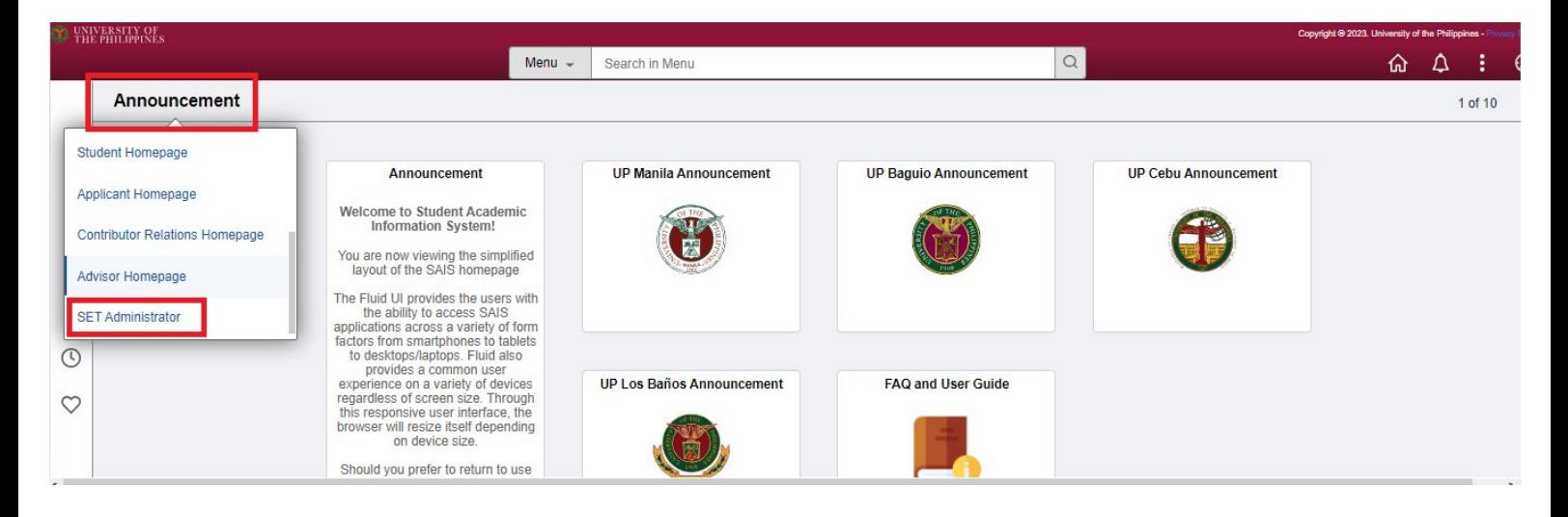

Step 5: Click the "SET Queries and Reports" tile.

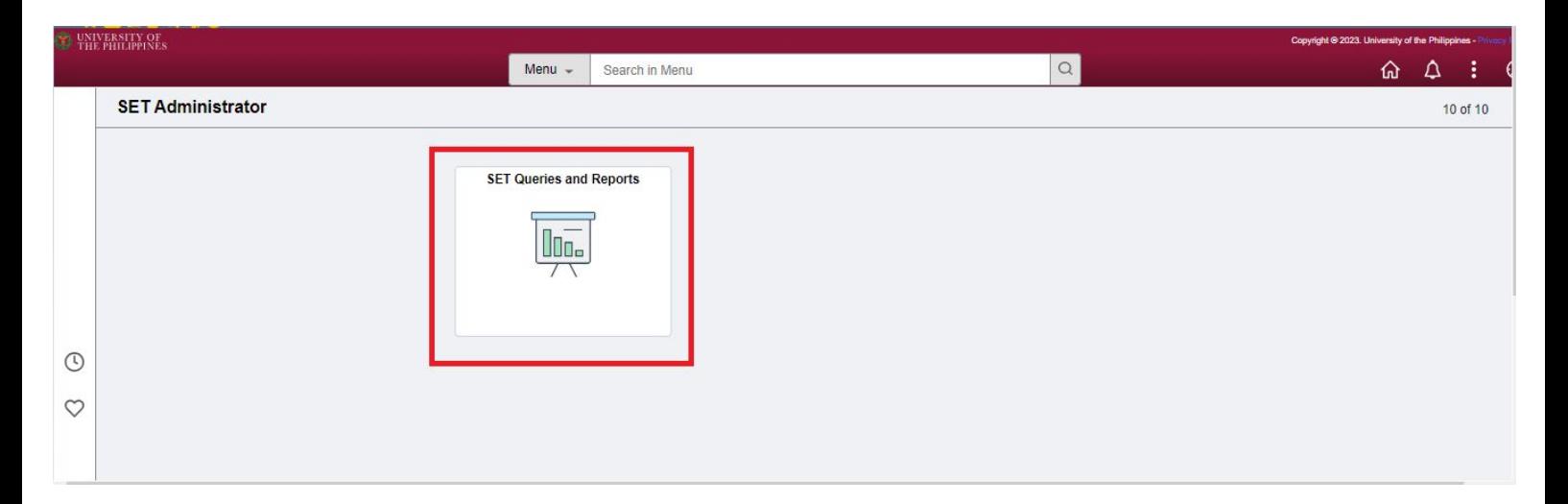

You will be redirected to the Query Report Scheduler page.

Step 6: Click "**Add a New Value.**" Then input the **Run Control ID.**

- Sample format: SETDDMMYY (e.g "SET190823").

After that, click "**Add**."

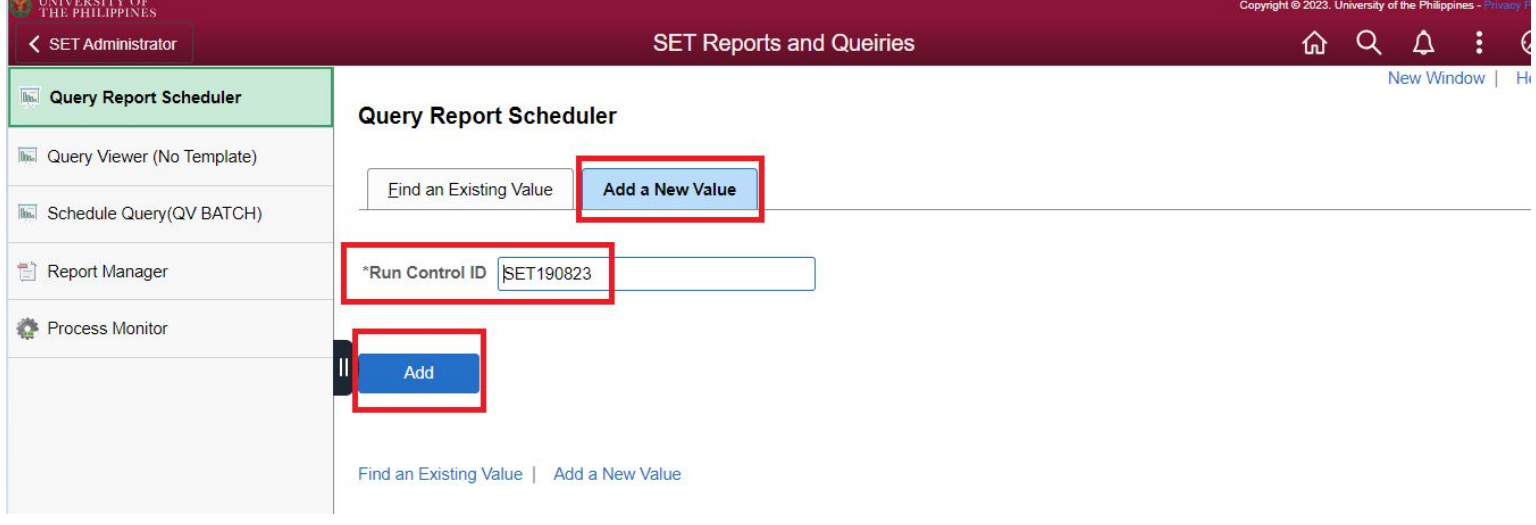

Step 7: Input the report name. Then, click "OK."

NOTE: For the report name, please refer to the table on **Page 23** for the list of reports. Click *[here](#page-22-0)* to go to Page 23.

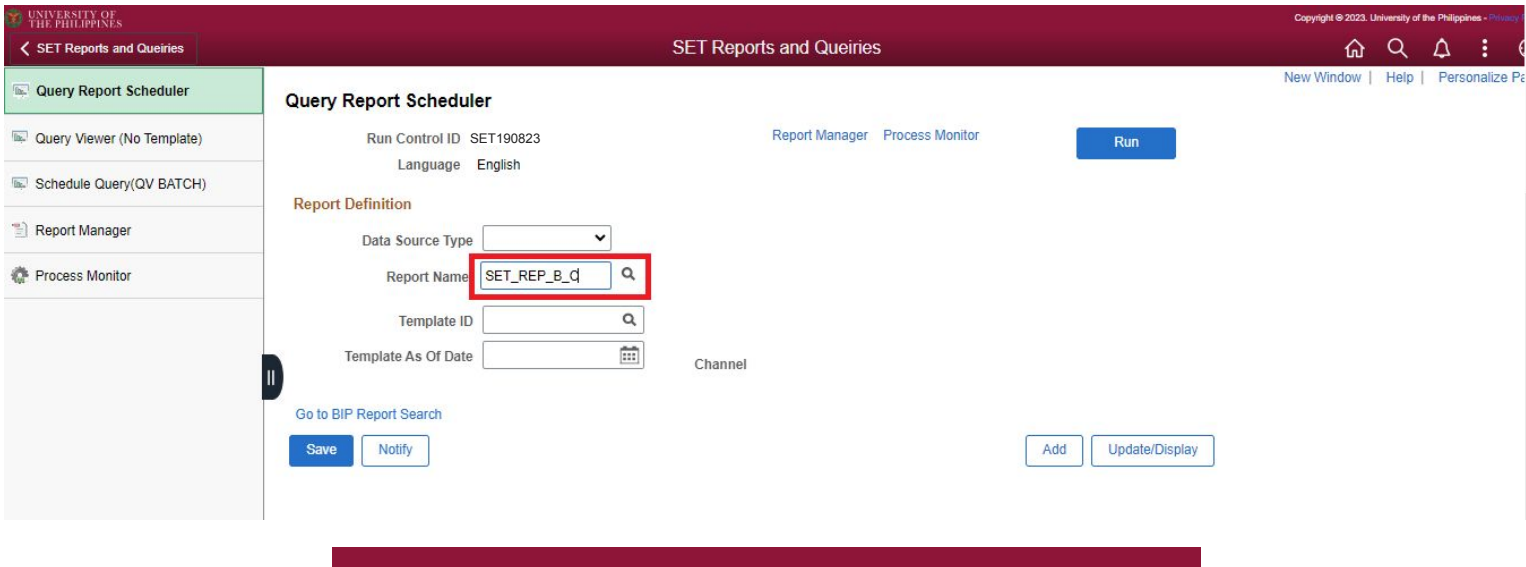

Step 7.1: Input the sample criteria as shown below. Then click OK.

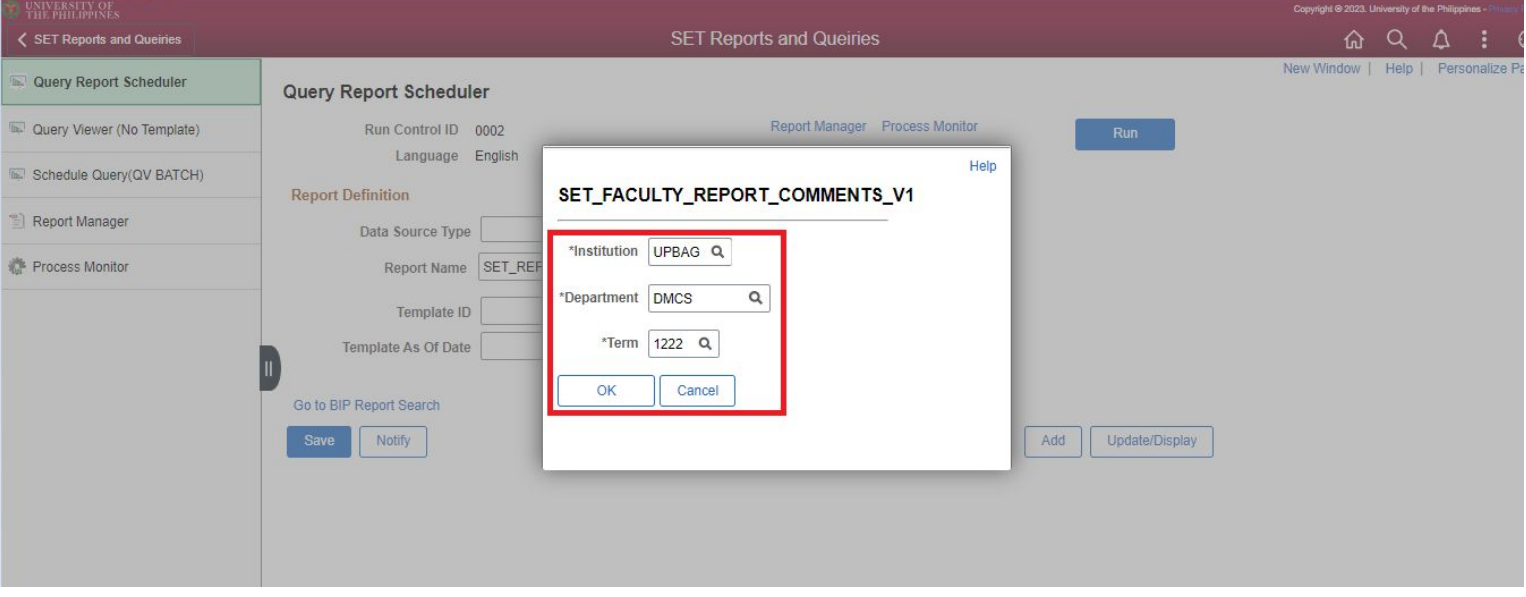

Step 8: Once all the data is entered, click the "Run" button.

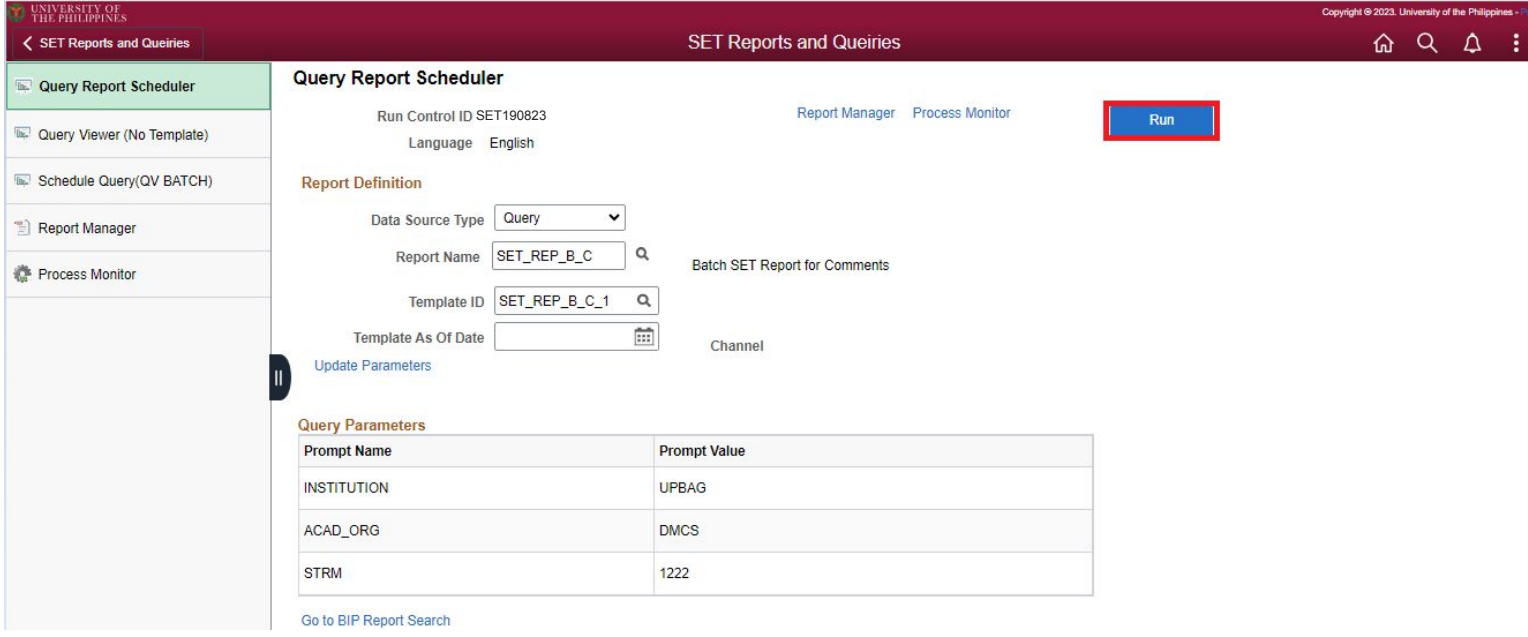

#### Step 8.1: Click "OK."

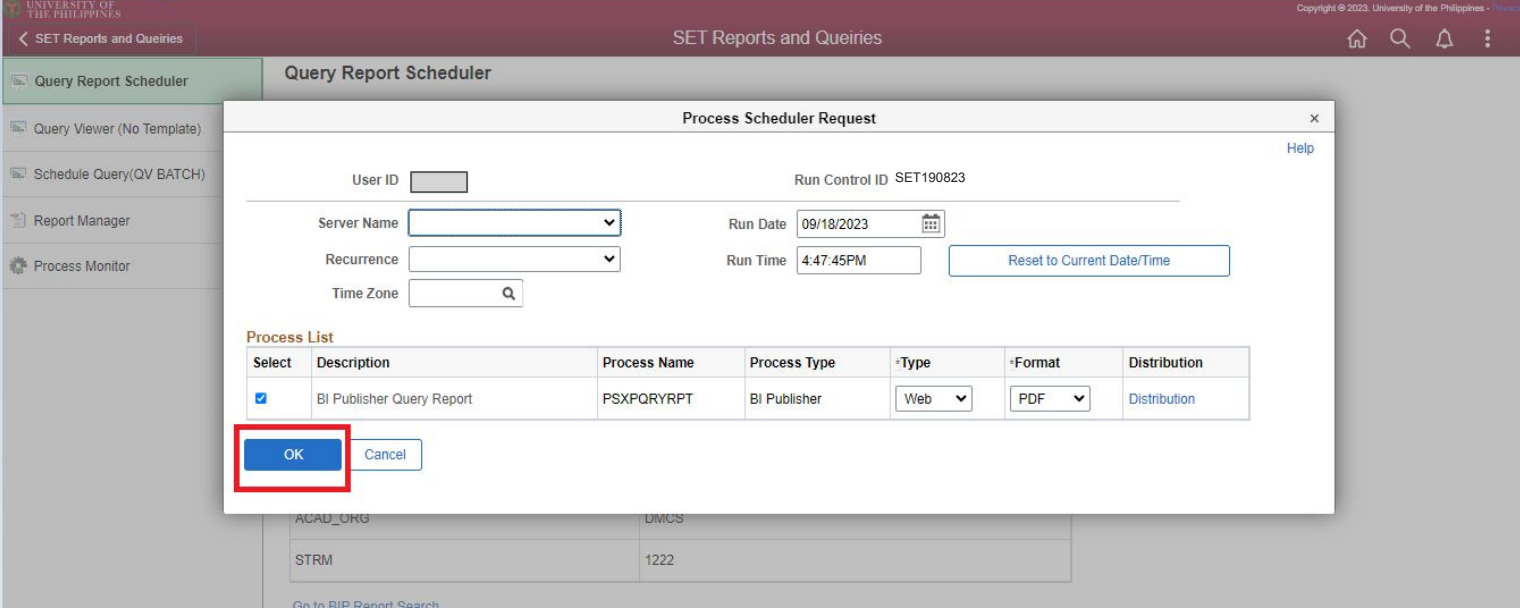

Step 9: Make sure to take note of and remember the process instance.

#### Then click "Process Monitor."

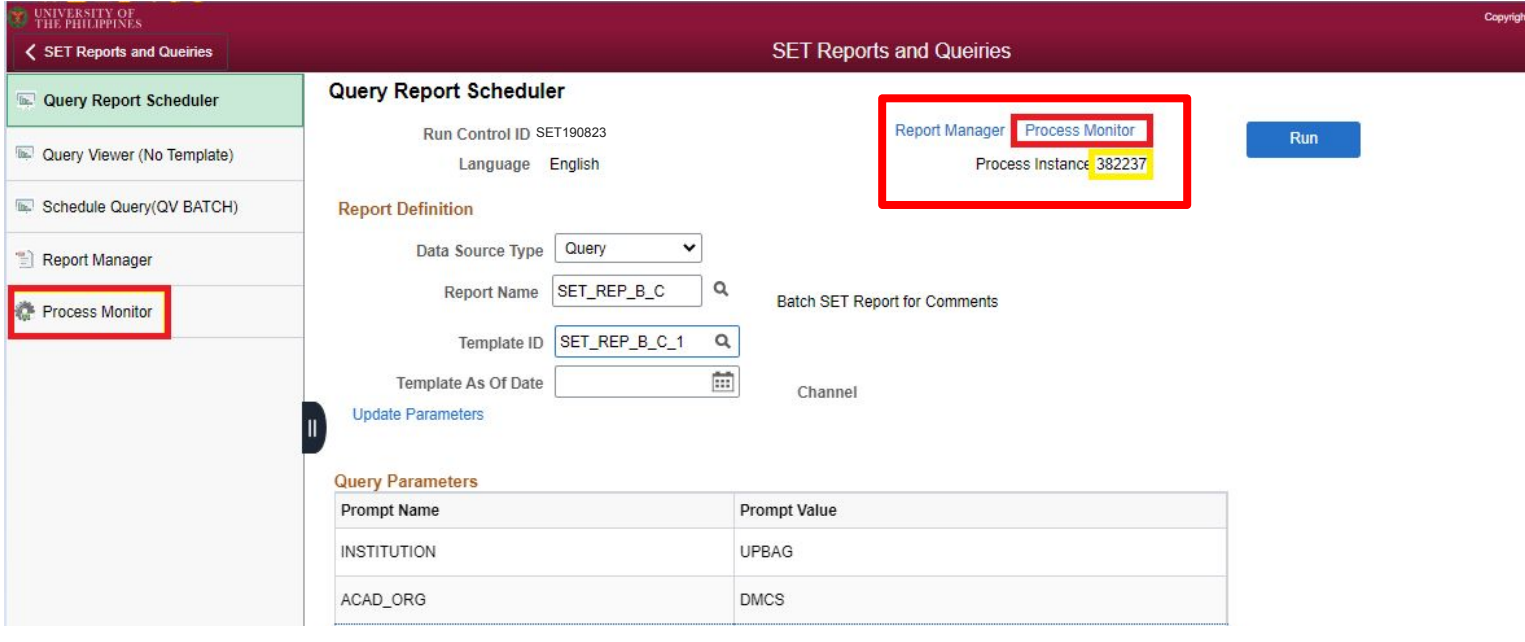

**Note:** Check the status of the created instance and wait until the status becomes "Success."

Step 9.1: Once status changes to "Success", click "Report Manager."

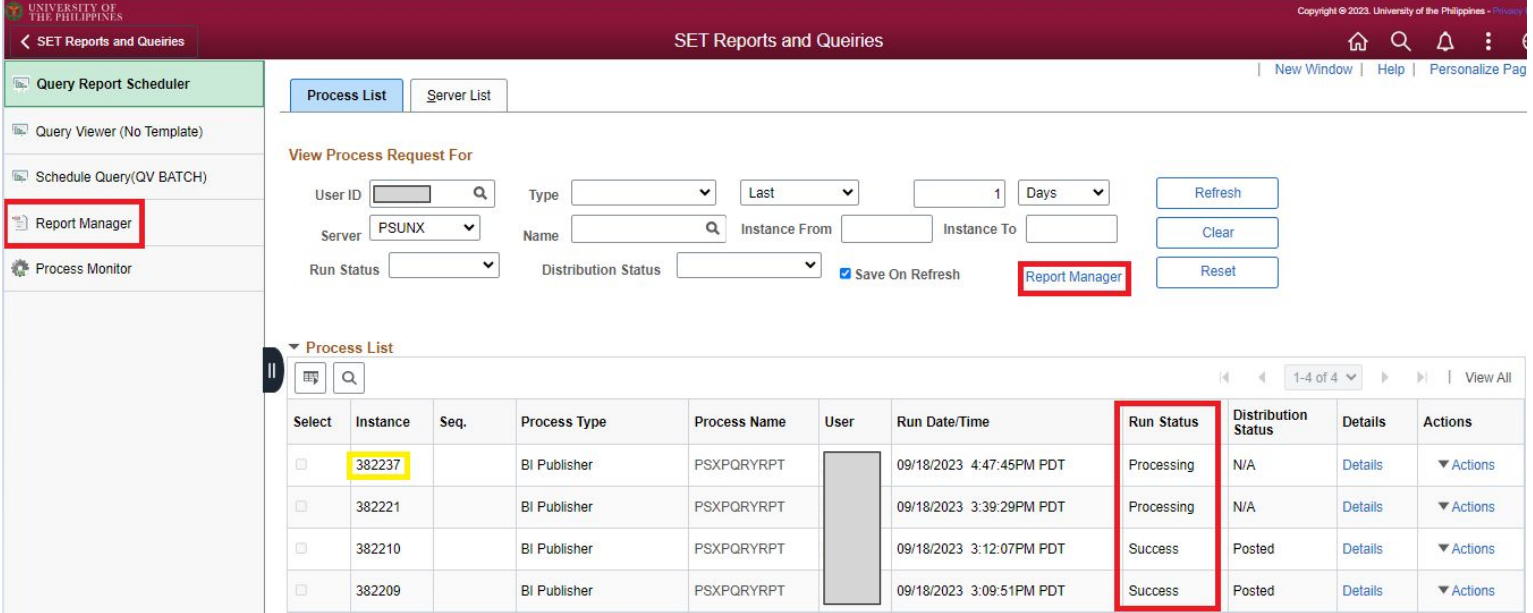

#### Step 10: Click the "Administration" tab.

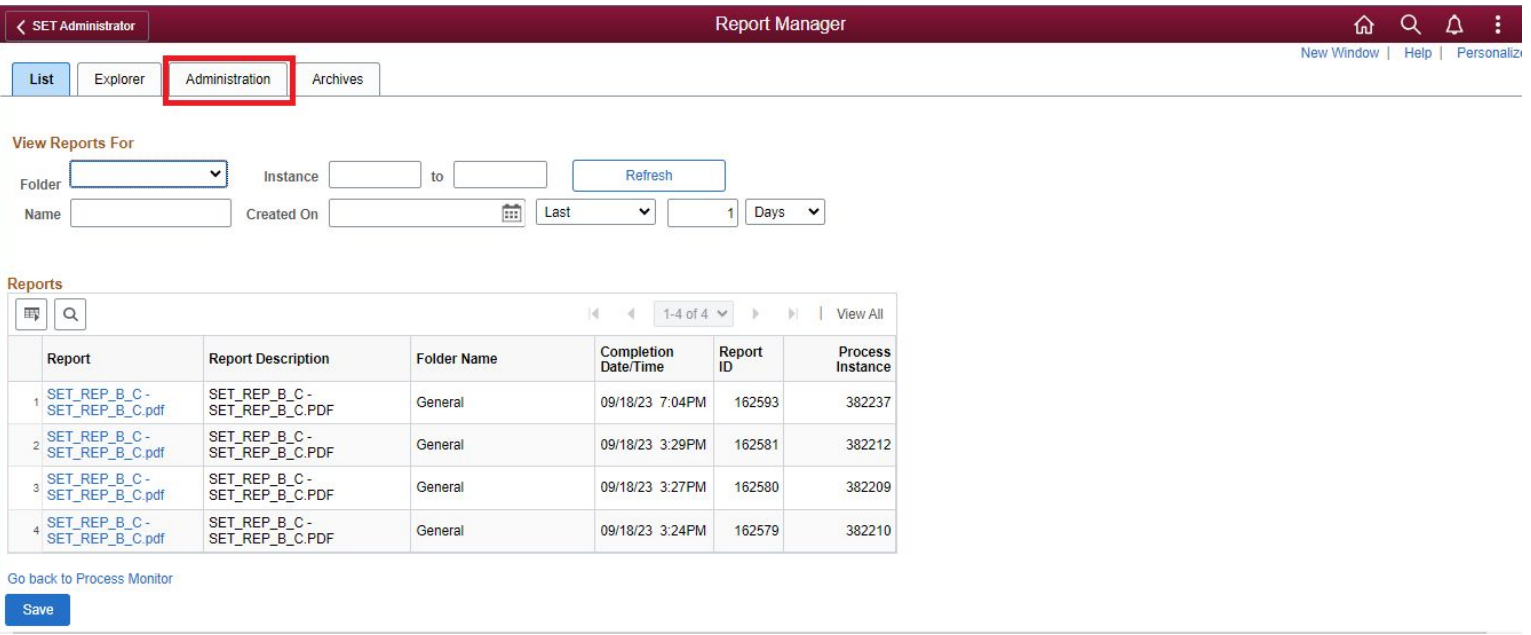

Step 10.1: Find the instance, and then click the Description of that instance.

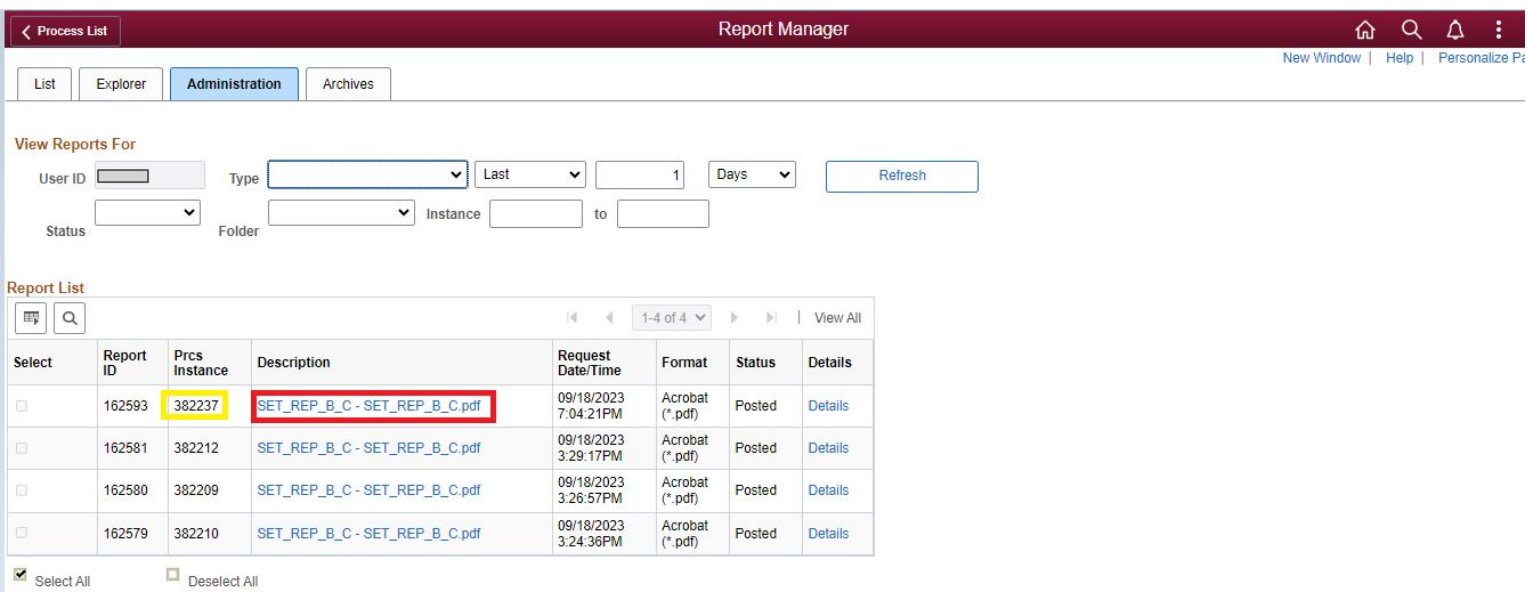

Step 11: After clicking the description, a PDF will be displayed. Please see the image below for the sample PDF.

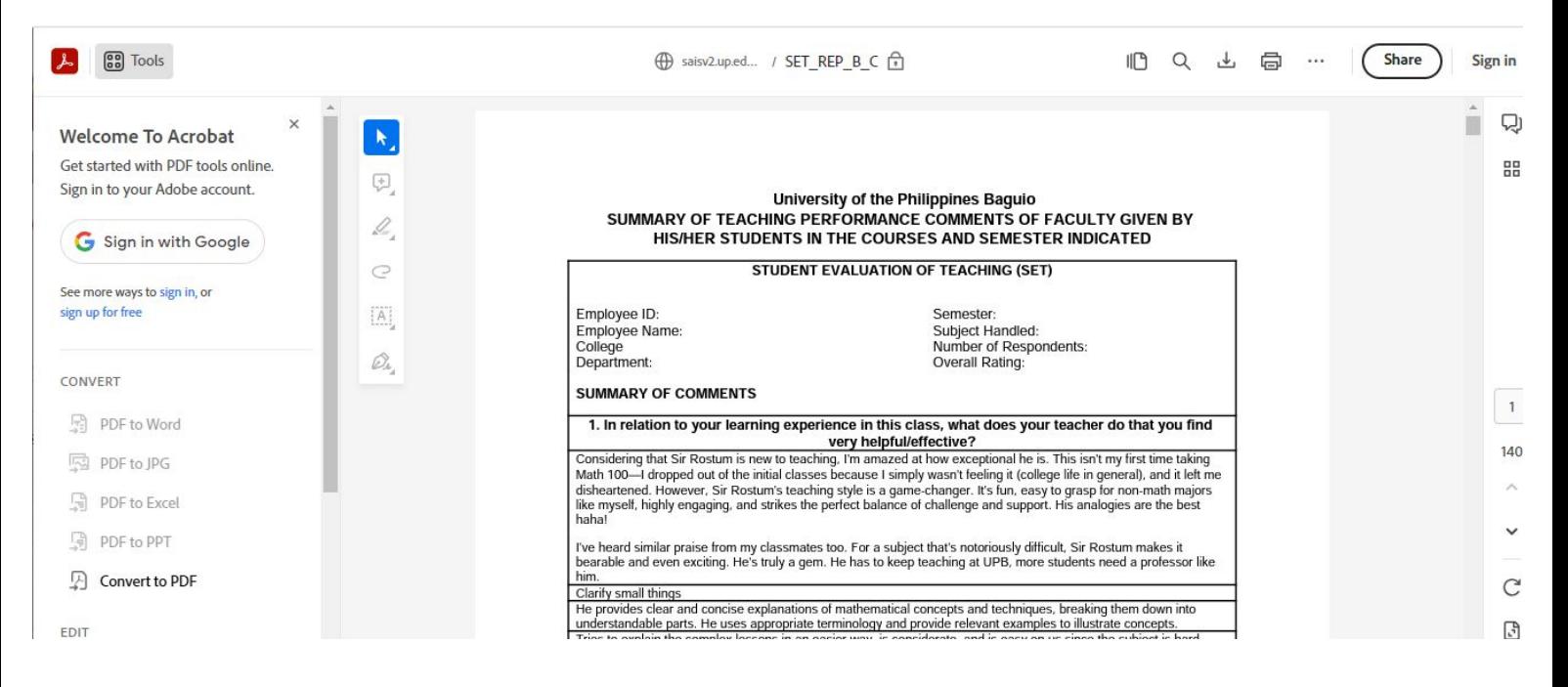

Note: If you encounter a pop up blocker, you should enable it. Kindly refer to the links below for the different web browsers:

**for Google Chrome:** <https://support.google.com/chrome/answer/95472>

**for Safari:** <https://support.apple.com/en-us/HT203987>

#### **for EDGE:**

To allow pop-ups in Microsoft Edge, click the three-dot menu icon in the top-right corner of the browser. Navigate to Settings > Cookies and Site Permissions > Pop-ups and Redirects. Then untoggle "Block." You can add exceptions for specific sites instead of allowing pop-ups everywhere by clicking "Add" in the "Allow" section.

#### **for Firefox:**

[https://support.mozilla.org/en-US/kb/pop-blocker-settings-exceptions-troubles](https://support.mozilla.org/en-US/kb/pop-blocker-settings-exceptions-troubleshooting) [hooting](https://support.mozilla.org/en-US/kb/pop-blocker-settings-exceptions-troubleshooting)

# **GENERATE SET ON QUERY VIEWER**

STEP 1: Select **"Query Viewer (No Template)."** Then input the query name. (Please refer to the table on **Page 23** for the list of queries. Click **[here](#page-22-0)** to go to Page 23.)

Next, click **Search**. The Search output will be shown at the bottom of the page. You can run the query via **HTML** or **Excel.**

You can also run the query by **scheduling** the runtime of said query. To do so, just click "Schedule" on your query.

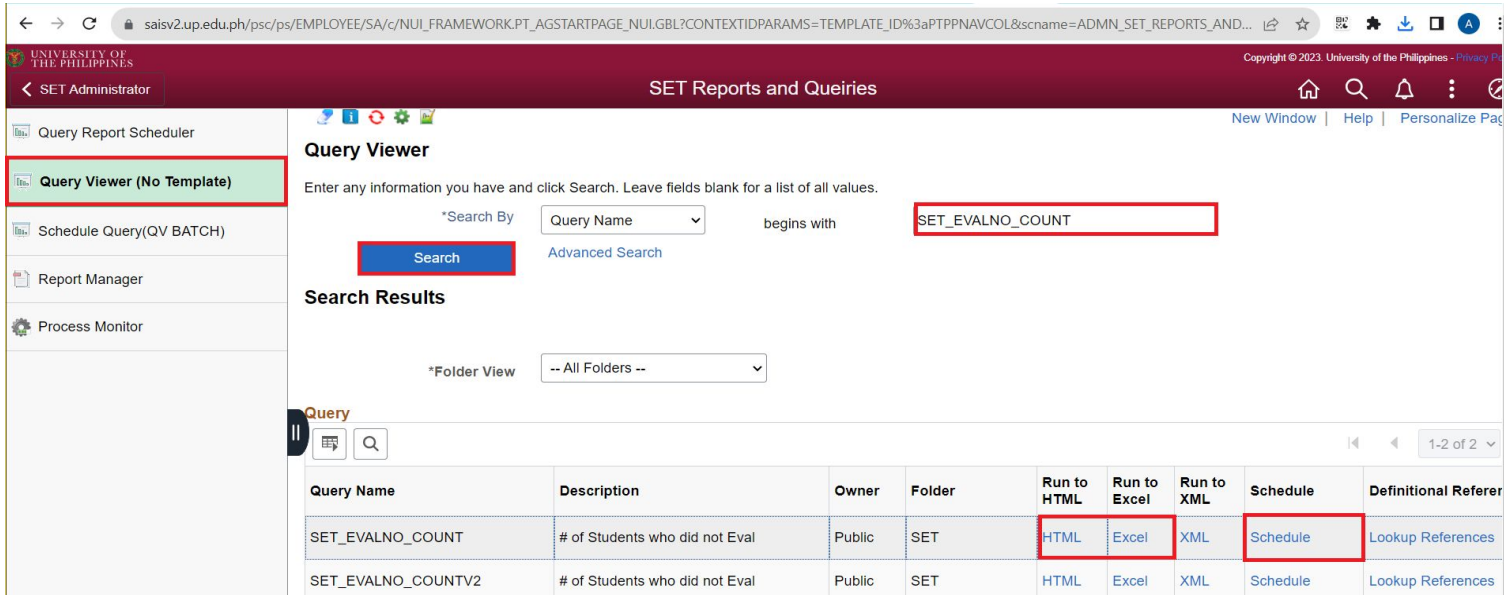

STEP 2: Select the **HTML** link. Then input the criteria sample as shown below.

After that, click **View Result**.

To download the data, click the **Excel Spreadsheet** link.

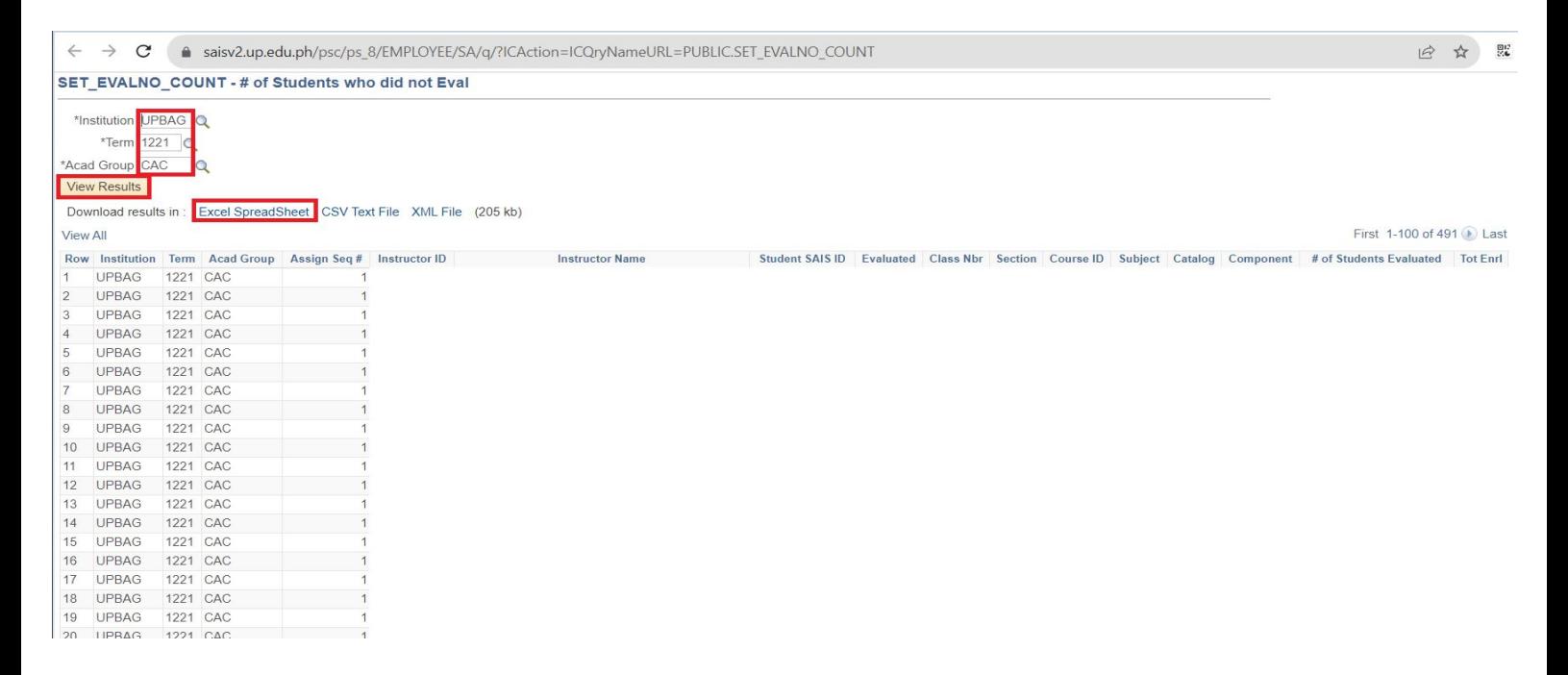

## **Generate SET on Query Viewer**

STEP 2.1: Select the **Excel** link. Then enter your criteria, as shown in the sample below.

Click the **View Result** button to download the data.

The Excel file will be automatically downloaded.

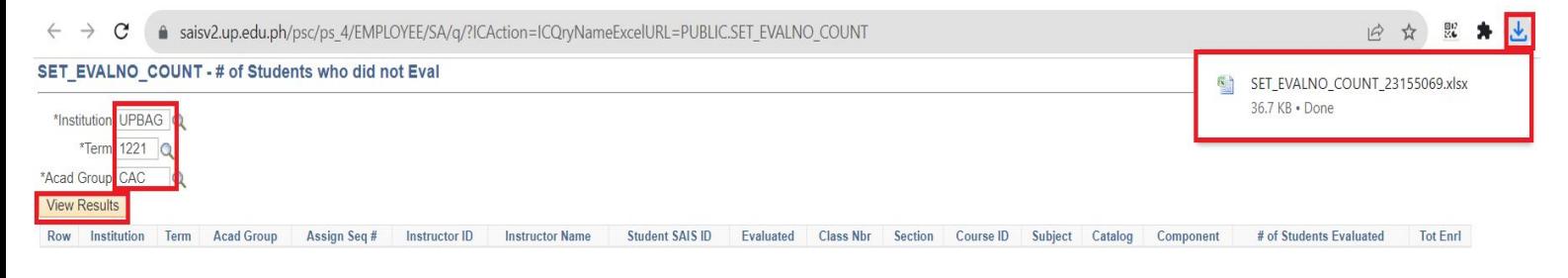

STEP 3: Select the **Schedule**, and you will automatically be redirected to the Scheduled Query module.

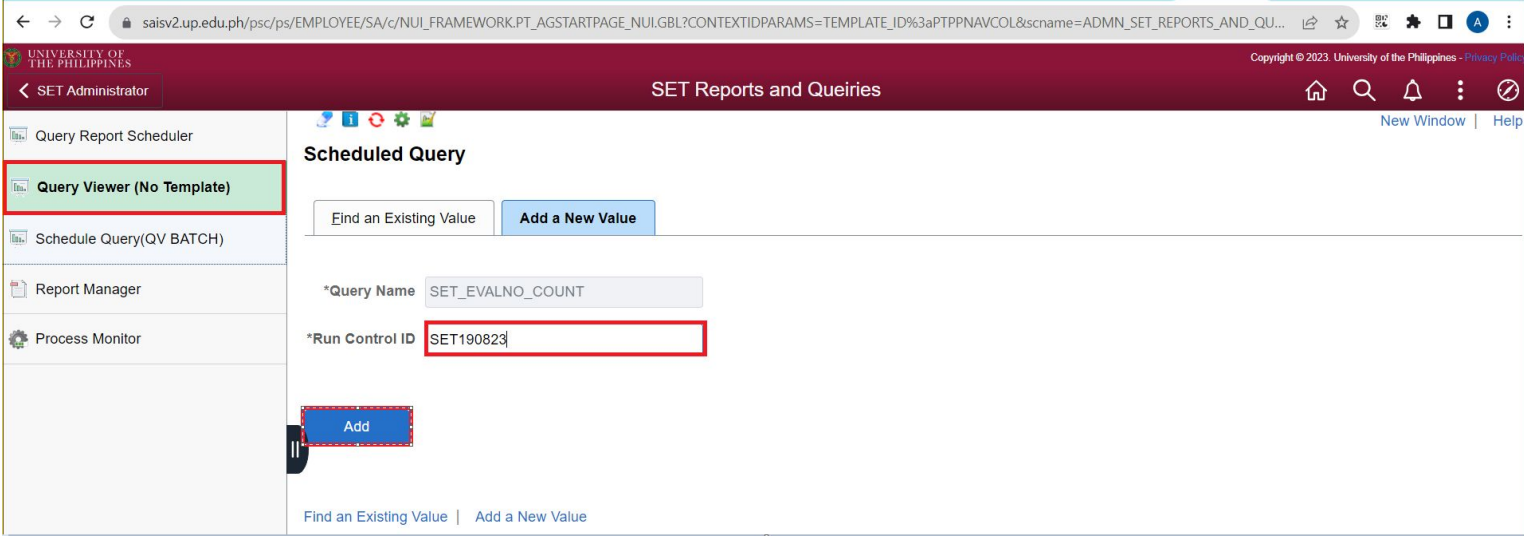

# **GENERATE SET ON SCHEDULE QUERY (QV BATCH)**

Step 1: Click "**Schedule Query (QV BATCH).**" Then click "**Add a New Value.**" Input the **Run Control ID.**

- sample format SETDDMMYY (e.g "**SET190823**").

Then, click "**Add**."

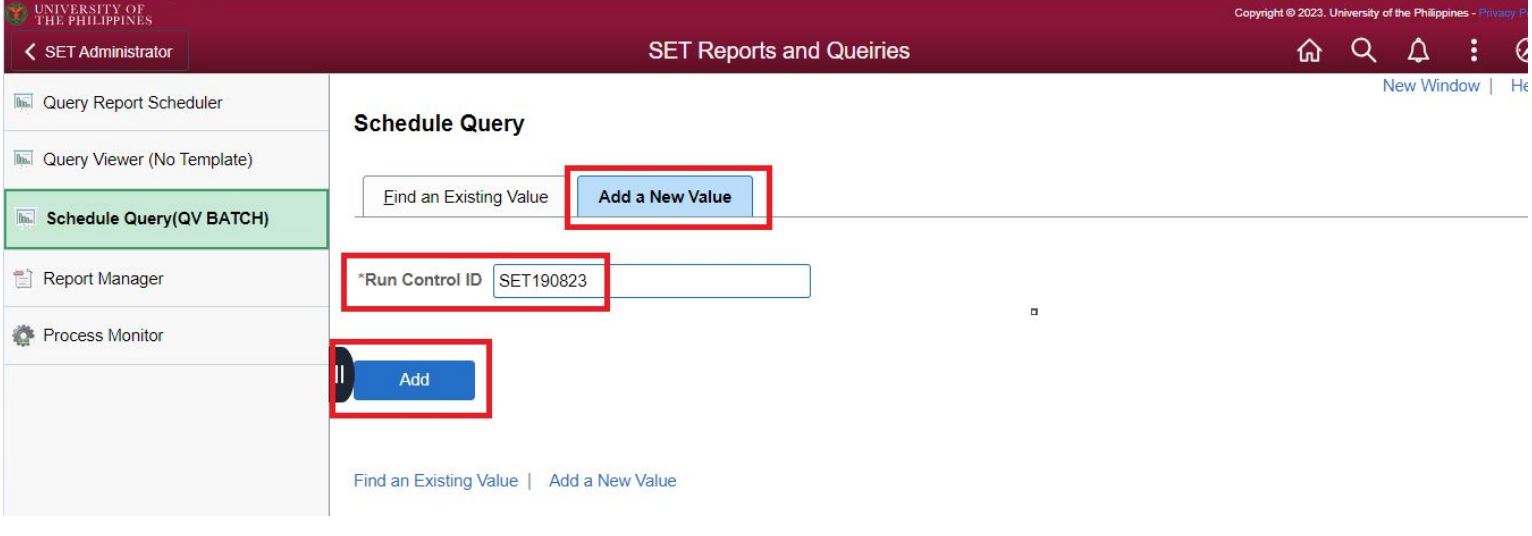

Step 2: Input the Query Name. Then click "**Search**".

NOTE: For the Query Name, please refer to the table on **Page 23** for the list of queries. Click **[here](#page-22-0)** to go to Page 23.)

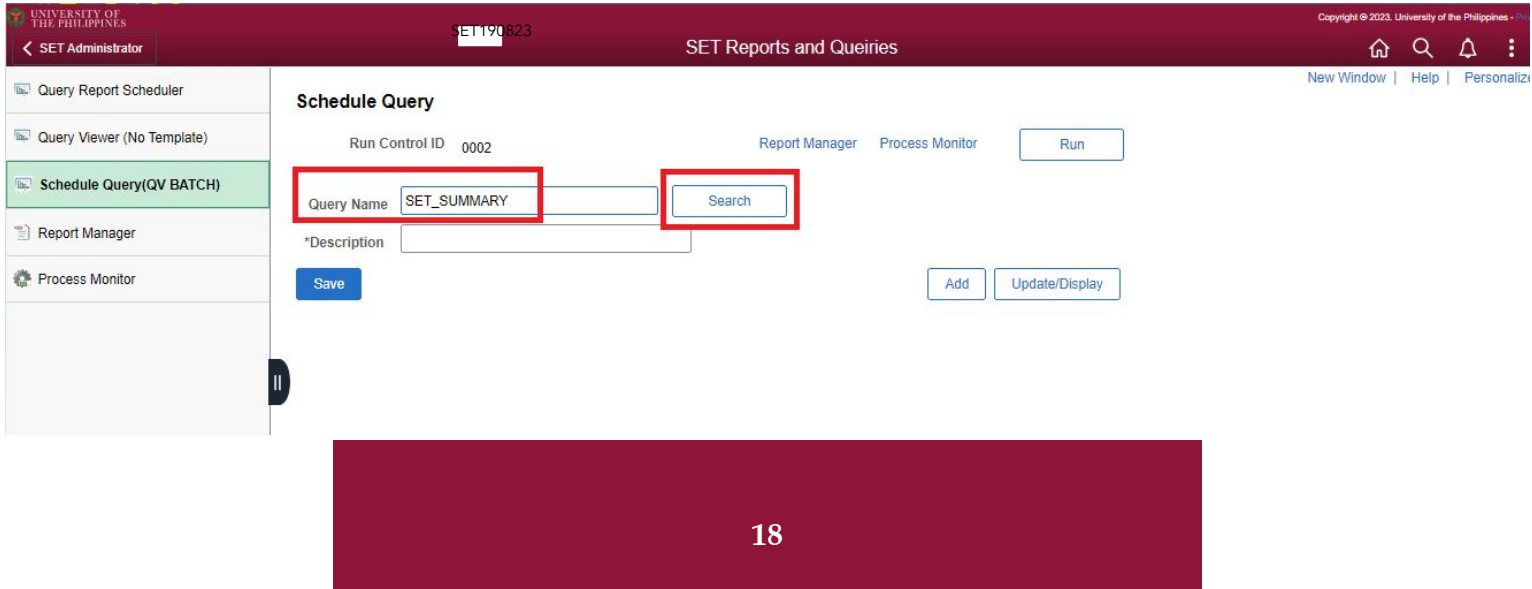

STEP 3: Click the Query Name

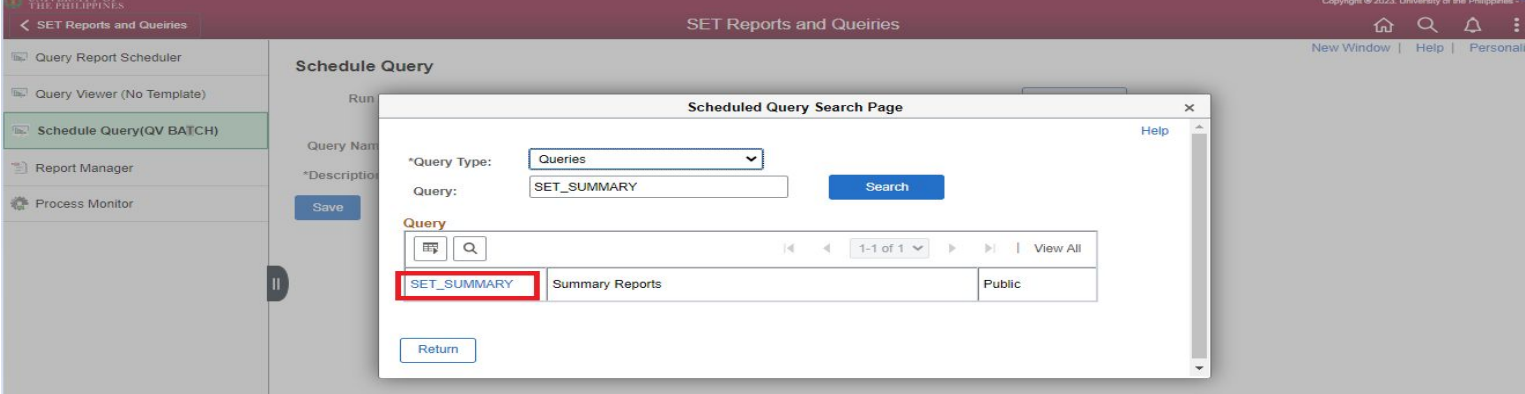

STEP 4: Input the criteria sample as shown below.

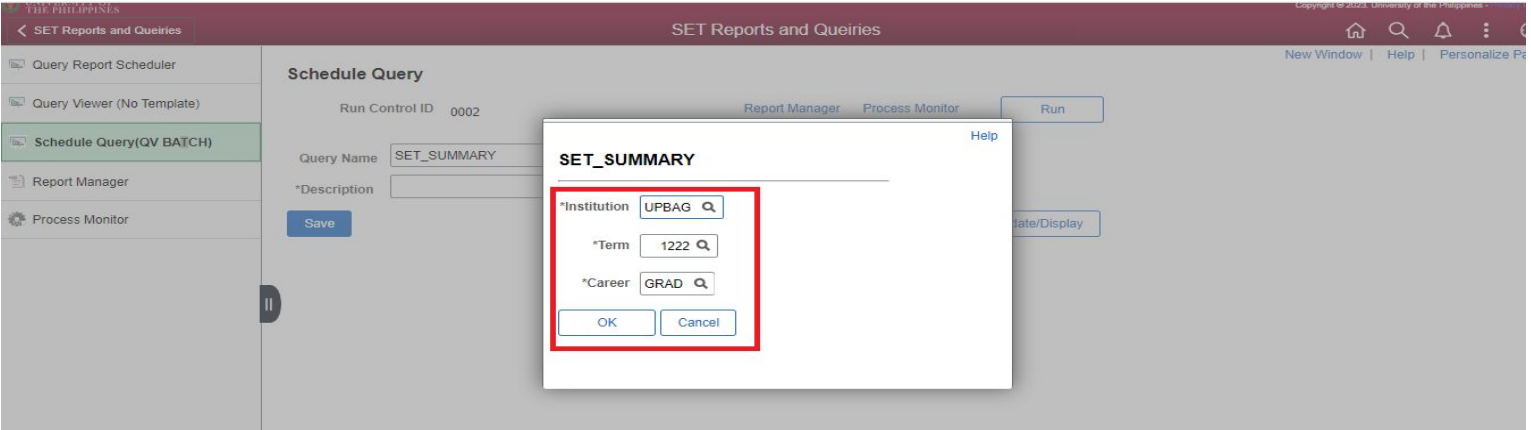

Step 5: Once all the data has been entered, click "Run."

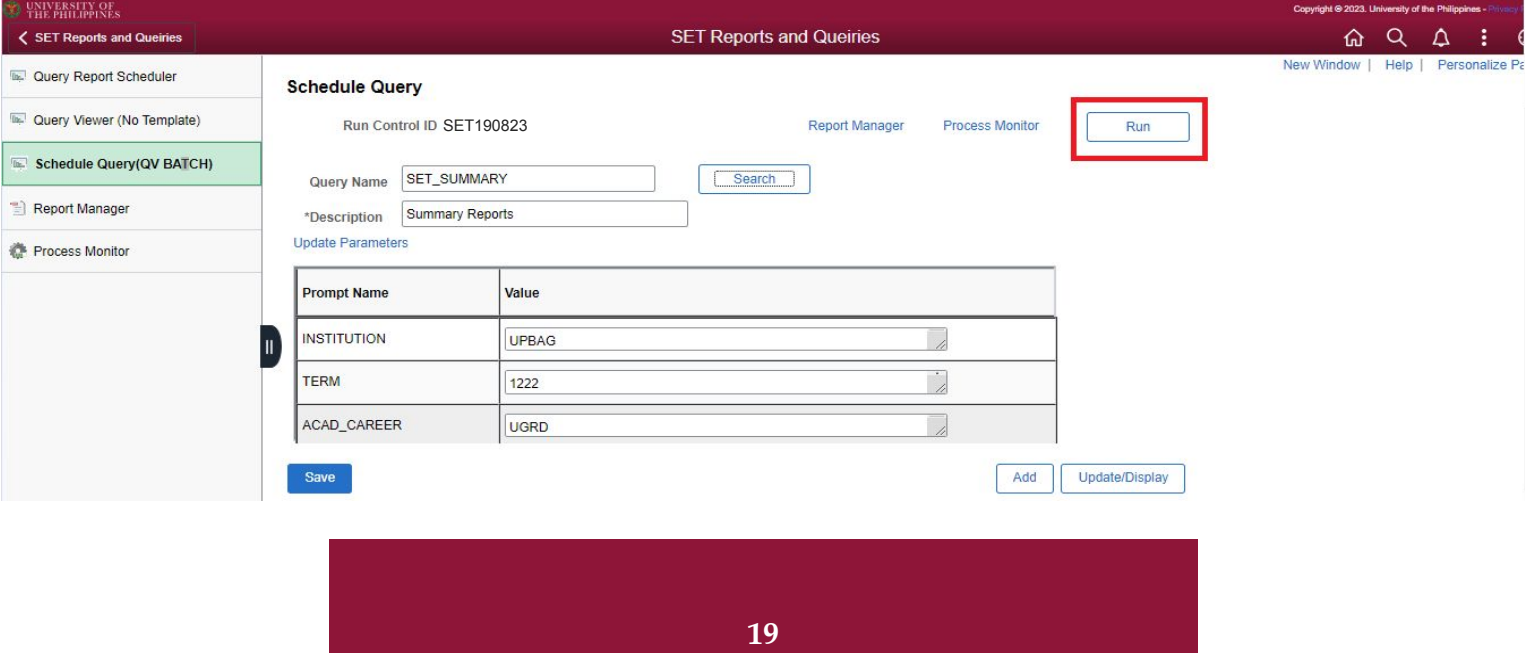

Step 6: Click the OK button.

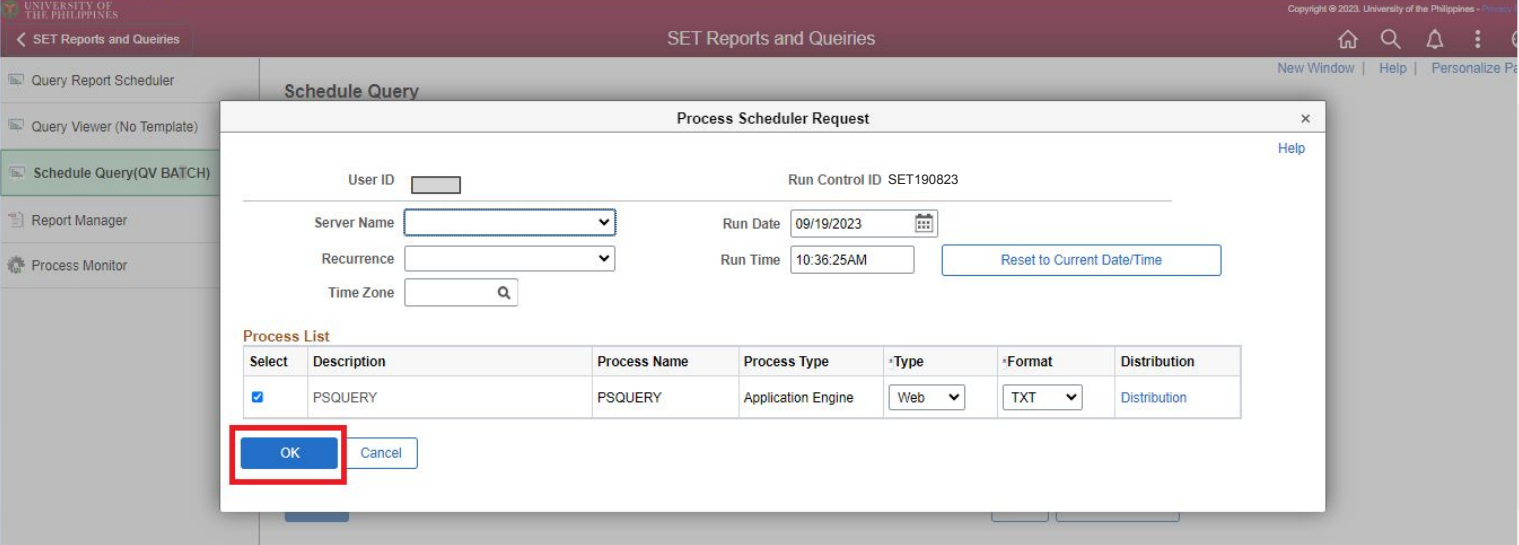

Step 7: Make sure to remember the process instance.

Then, click "Process Monitor."

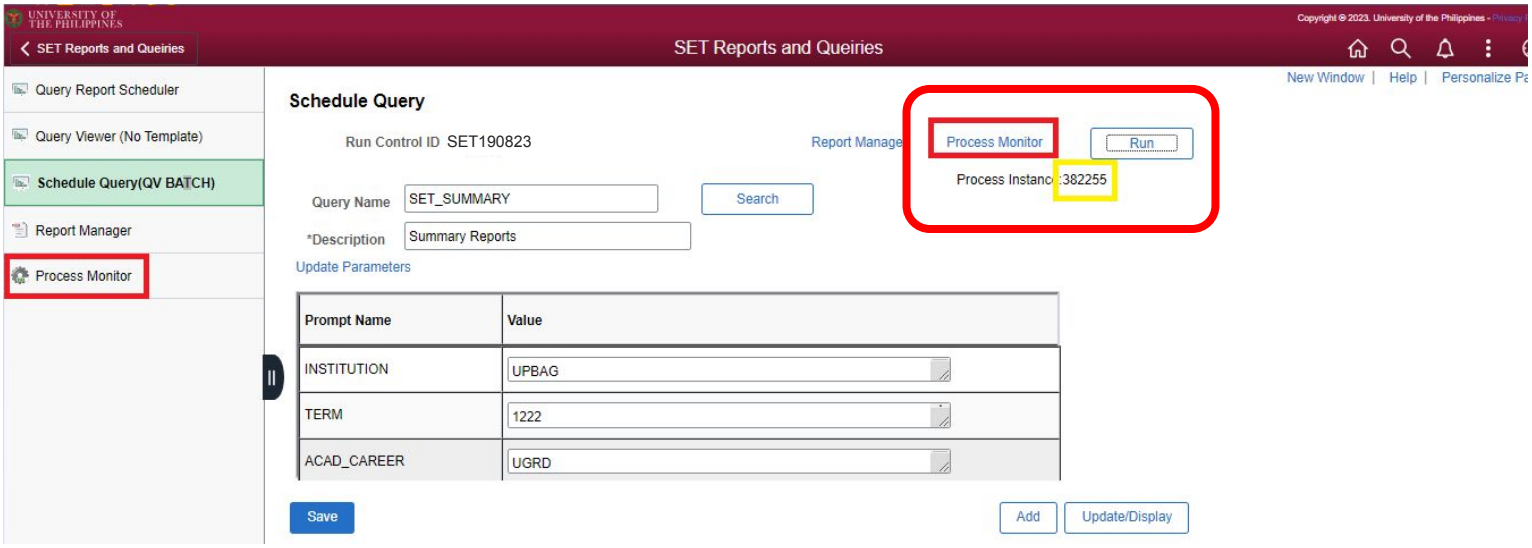

**Note**: Check the status of the created instance and wait until the status becomes "Success."

Step 8: Once status changes to "Success," click "Report Manager."

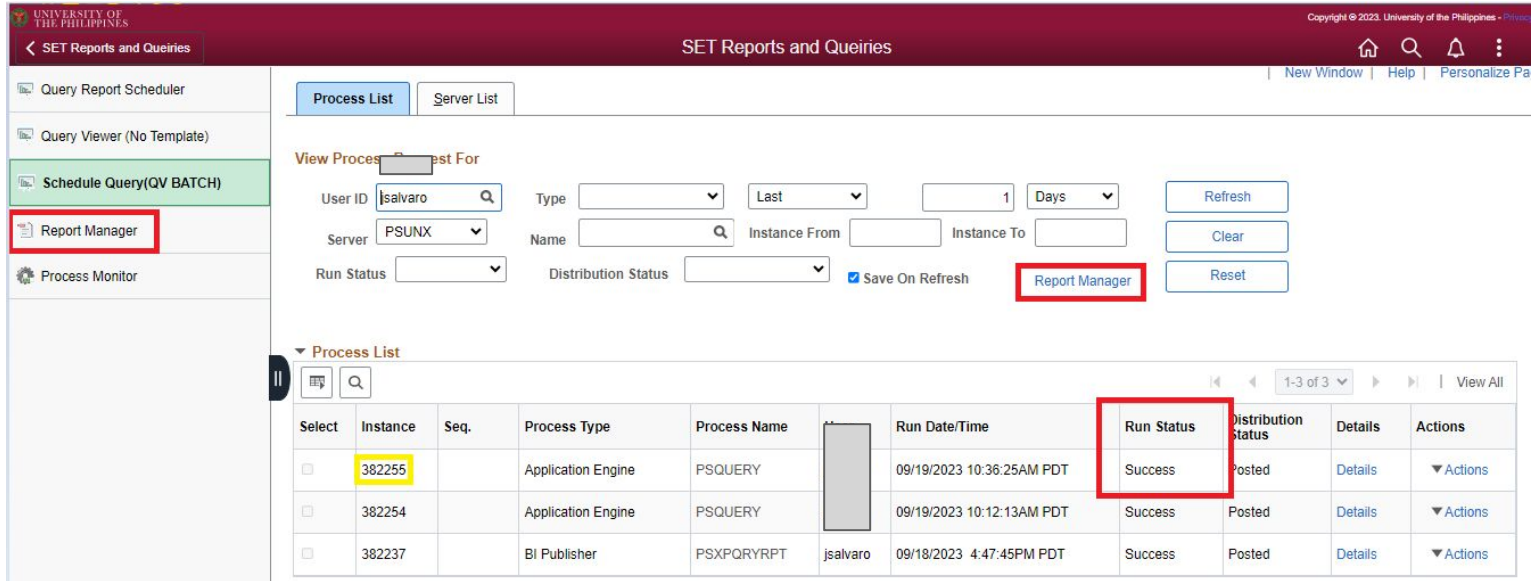

Step 9: Click the "Administration" tab.

| UNIVERSITY OF<br>THE PHILIPPINES    |                                   |                                 |                                |                                                |              |                            |            | Copyright @ 2023. University of the Philippines - Philadelphia |                  |  |  |
|-------------------------------------|-----------------------------------|---------------------------------|--------------------------------|------------------------------------------------|--------------|----------------------------|------------|----------------------------------------------------------------|------------------|--|--|
| SET Reports and Queiries            | <b>SET Reports and Queiries</b>   |                                 |                                |                                                |              |                            | ⋒          | $\alpha$                                                       | ÷<br>$\Delta$    |  |  |
| <b>The.</b> Query Report Scheduler  | Explorer<br>List                  | Administration<br>Archives      |                                |                                                |              |                            | New Window | Help                                                           | Personalize Page |  |  |
| De Query Viewer (No Template)       |                                   |                                 |                                |                                                |              |                            |            |                                                                |                  |  |  |
| <b>The Schedule Query(QV BATCH)</b> | <b>View Reports For</b><br>Folder | $\check{ }$<br>Instance         | to                             | Refresh                                        |              |                            |            |                                                                |                  |  |  |
| Report Manager                      | Name                              | Created On                      | $\widehat{\mathbb{H}}$<br>Last | $\checkmark$                                   | Days v       |                            |            |                                                                |                  |  |  |
| Process Monitor                     |                                   |                                 |                                |                                                |              |                            |            |                                                                |                  |  |  |
|                                     | <b>Reports</b>                    |                                 |                                |                                                |              |                            |            |                                                                |                  |  |  |
|                                     | $\alpha$<br>鄆                     |                                 |                                | 1-7 of $7 \times$<br>K<br>$\overrightarrow{a}$ |              | View All                   |            |                                                                |                  |  |  |
|                                     | Report                            | <b>Report Description</b>       | <b>Folder Name</b>             | Completion<br>Date/Time                        | Report<br>ID | <b>Process</b><br>Instance |            |                                                                |                  |  |  |
|                                     | 1 Summary Reports                 | <b>SUMMARY REPORTS</b>          | General                        | 09/19/23<br>10:39AM                            | 162603       | 382255                     |            |                                                                |                  |  |  |
|                                     | 2 Summary Reports                 | <b>SUMMARY REPORTS</b>          | General                        | 09/19/23<br>10:13AM                            | 162602       | 382254                     |            |                                                                |                  |  |  |
|                                     | 3 Summary Reports                 | <b>SUMMARY REPORTS</b>          | General                        | 09/19/23<br>10:10AM                            | 162601       | 382253                     |            |                                                                |                  |  |  |
|                                     | SET_REP_B_C-<br>SET_REP_B_C.pdf   | SET_REP_B_C-<br>SET_REP_B_C.PDF | General                        | 09/18/23 7:04PM                                | 162593       | 382237                     |            |                                                                |                  |  |  |

Step 9.1: Find the instance, and then click the Description for that instance.

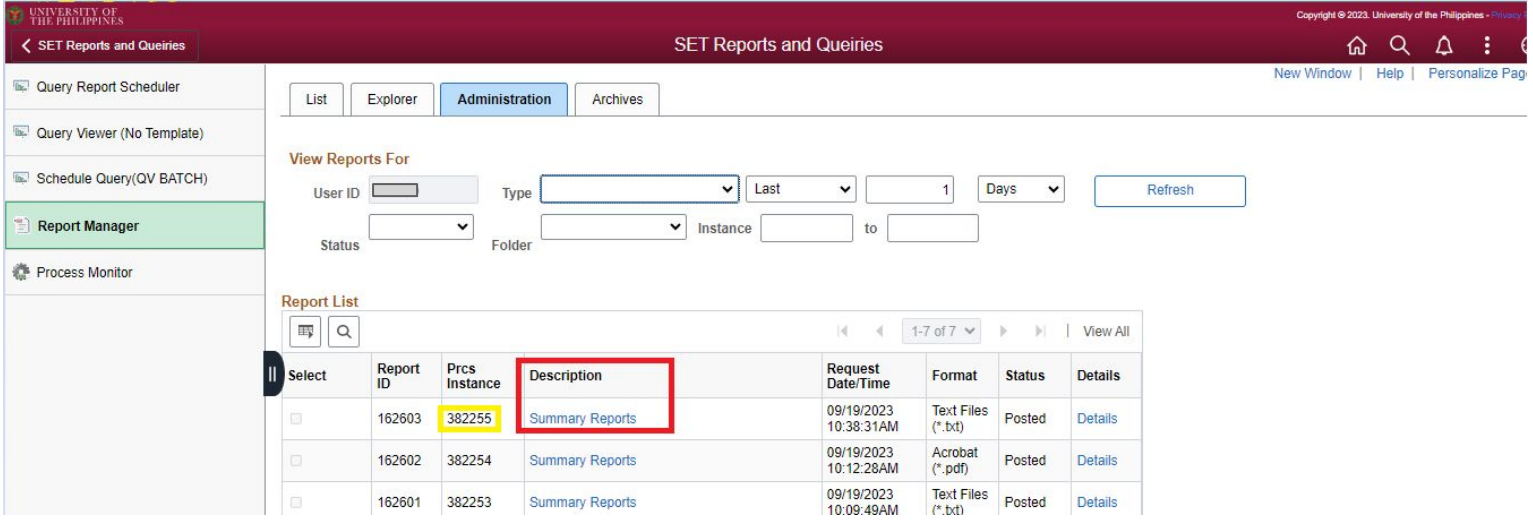

Step 10: After clicking the description, the Excel file will be downloaded.

Then click the downloaded file (please see the image below for the sample of the Excel file.).

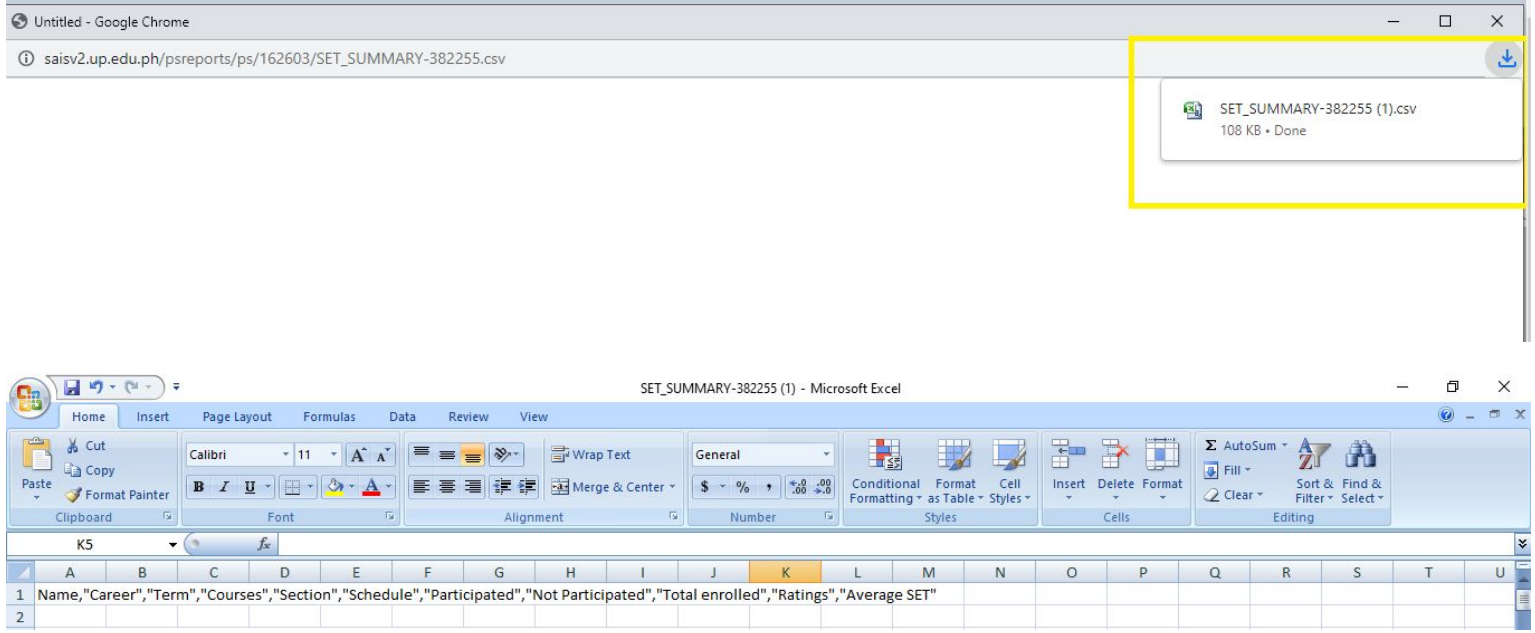

## <span id="page-22-0"></span>**List of Queries and Reports for SET**

#### *Below are the list of queries and reports that can be used for SET.*

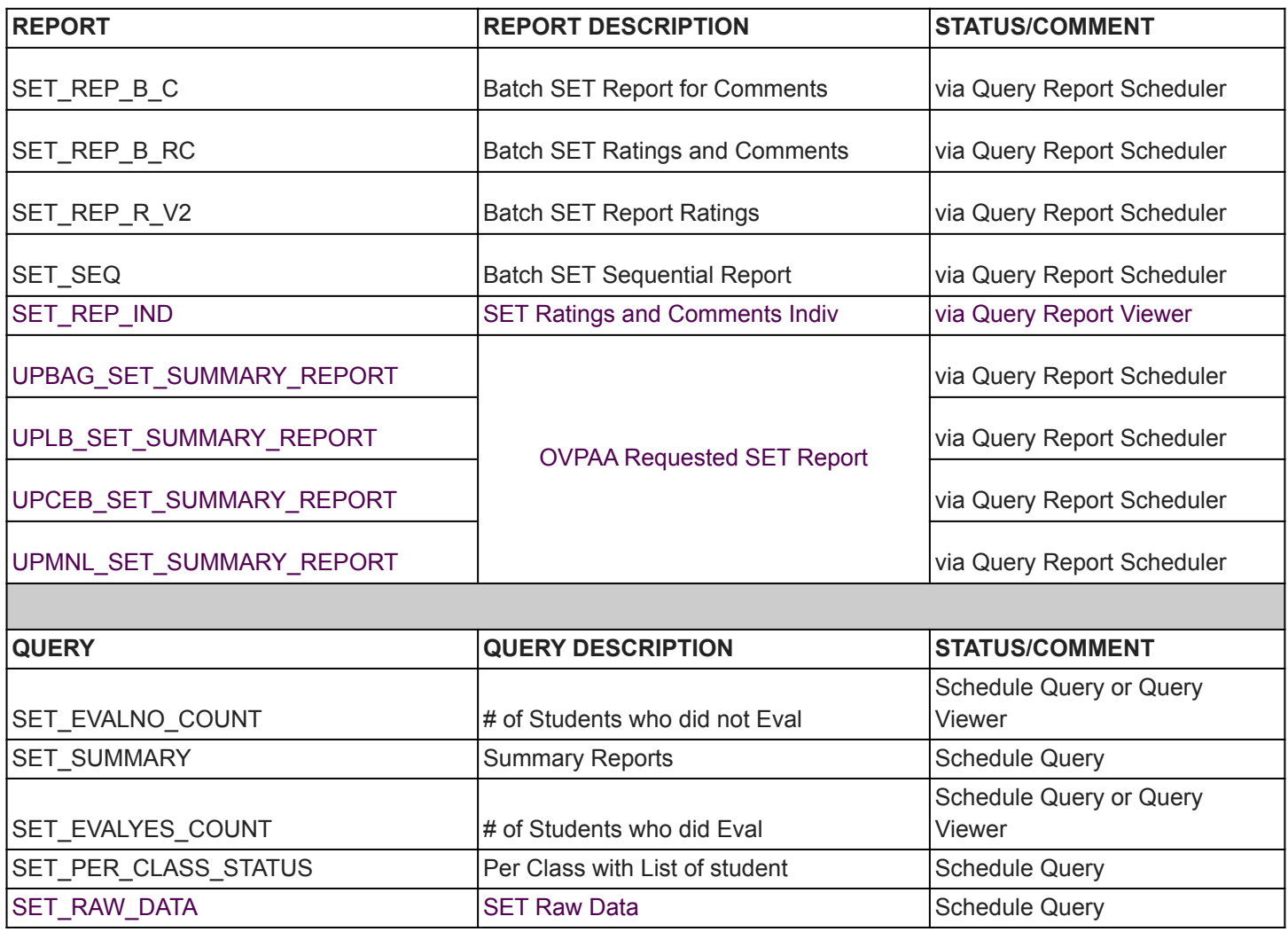

## **CU IT OFFICE CONTACT INFORMATION FOR TECHNICAL SUPPORT**

For technical support, please contact us at the UP System ICT Support at:

<https://ictsupport.up.edu.ph/>

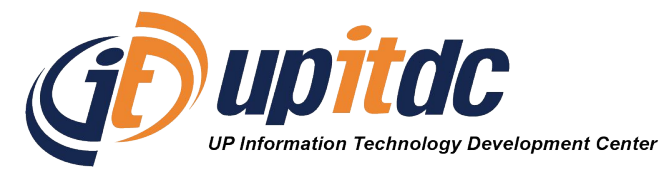

This document was prepared by the Office of the Vice President for Development-Information Technology Development Center (OVPD-ITDC).